## **Rubrics**

Rubrics are used to evaluate student performance on discussions, assignments etc in D2L. There are two types of rubrics to choose from: Analytic and Holistic. Analytic is the most common type of rubric.

An **Analytic Rubric** breaks performance down into multiple criteria. Each criterion is then assessed separately, resulting in an overall assessment score. For example, an analytic rubric for assessing essays could have the criteria of Content, Organization, Formatting, and Grammar. Each of these criteria are assessed with a level of Excellent, Very Good, Fair, and Poor.

A **Holistic Rubric** does not break performance down into separate criteria, but rather the instructor considers the entire assignment and ultimately provides only one assessment.

## **Creating a Rubric**

**Step 1:** There are a couple of ways to access rubrics in D2L. Select the **More** context menu and then select **Rubrics**.

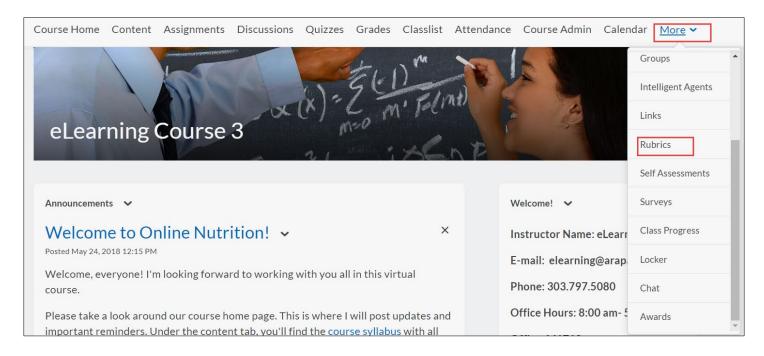

Rubrics can also be added from **Discussions** and **Assignments**.

• From **Discussions**, select **Edit Topic** from the dropdown menu. Select the **Assessments** tab. Select **Add Rubric**.

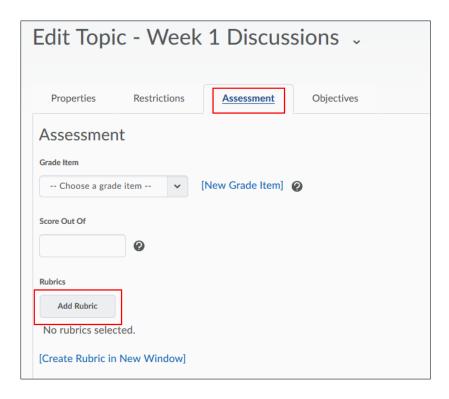

 From Assignments, when you are creating or editing a new folder, scroll down to Add Rubric. Select Save and Close.

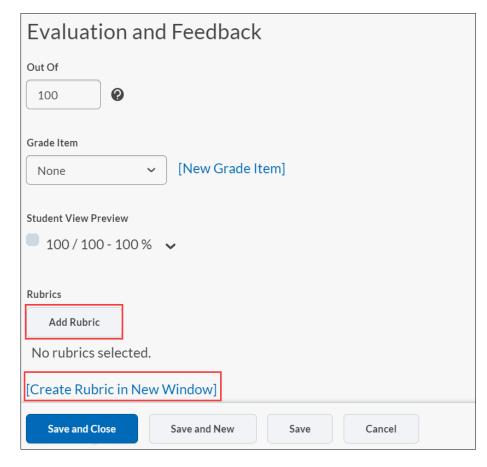

**Note:** If you do not have a rubric ready to upload, you can create a new rubric within the tool. Once you have graded using the rubric, the rubric is not able to be edited. However, you are able to archive it

Step 2: Select New Rubric.

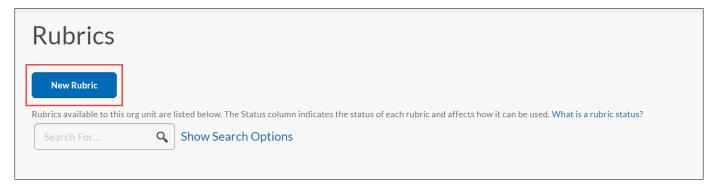

Step 3: Enter a name for the Rubric. Select the type of rubric, Analytic or Holistic.

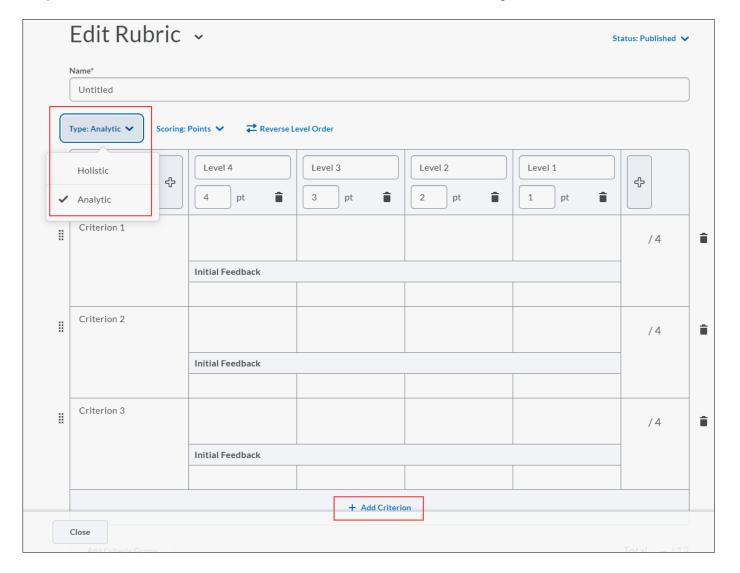

**Step 4:** The **Scoring Method** is the next item that would need to be determined. There are three types of scoring methods are available: **No Score**, **Points**, and **Custom Points**.

**Note:** Custom Points rubrics can be used to create weighted rubrics.

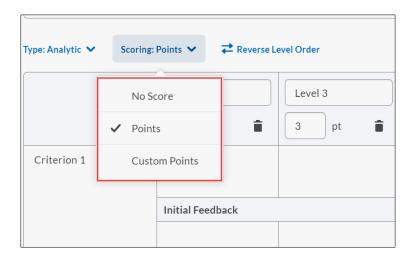

**Step 5:** Edit **Levels and Criteria**. You can **Reverse the Level Order** of the rubric. You can also **Add new levels before** or **Add new levels after** at any time.

**Note:** Levels indicate a measure of success (excellent, very good, fair, poor) and criteria qualify what was being evaluated (organization, content, grammar, and formatting, for example).

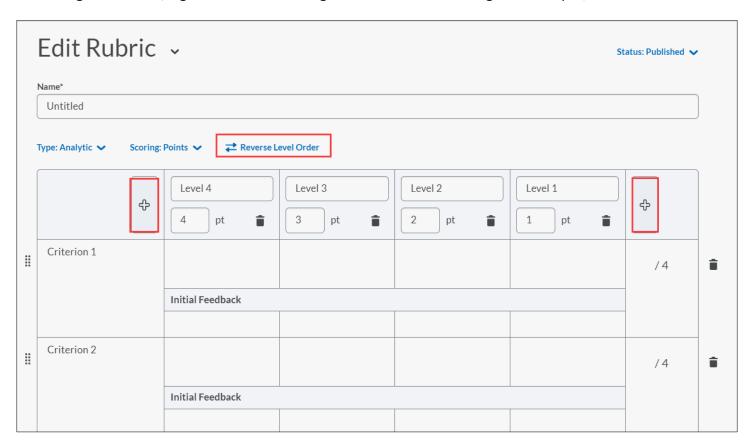

**Step 6:** Begin filling in your rubric. Edit the Criterion text box and update the level names and values. Add the criteria level details.

If desired, include initial feedback.

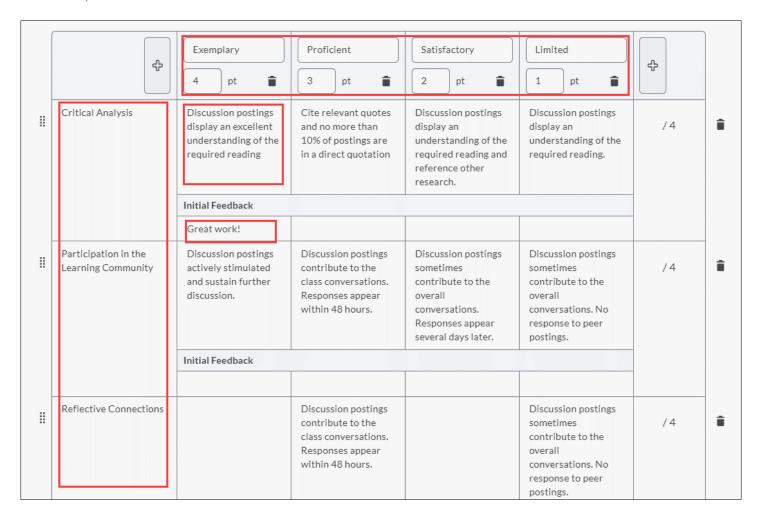

**Step 7:** Scroll down and navigate to the **Overall Score**. Add details.

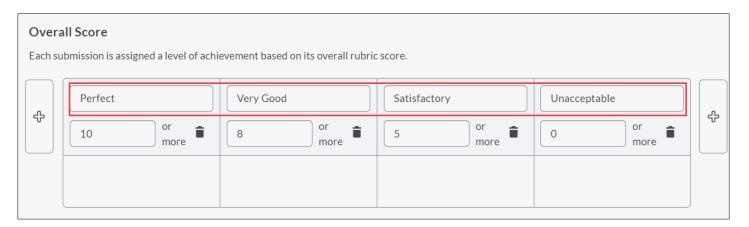

**Step 8:** Select **Options**. Select **Rubric visibility** as desired. Select **Hide scores from students** to hide student's point value if you use a different grade scheme.

| Options                                                    |
|------------------------------------------------------------|
| Rubric Visibility                                          |
| Rubric is visible to students                              |
| Rubric is hidden from students                             |
| Rubric is hidden from students until feedback is published |
|                                                            |
| Score Visibility                                           |
| Hide scores from students                                  |

**Step 9:** You can enter a **description** for the rubric for your personal reference. Edit **Advanced Availability** to change associations. When ready, select **Close.** 

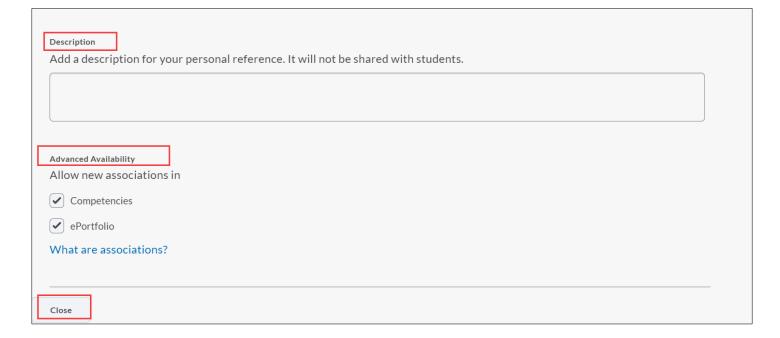

**Step 10:** You will now have options (using the rubric's pulldown) to continue editing, preview, copy, delete, or publish your new rubric.

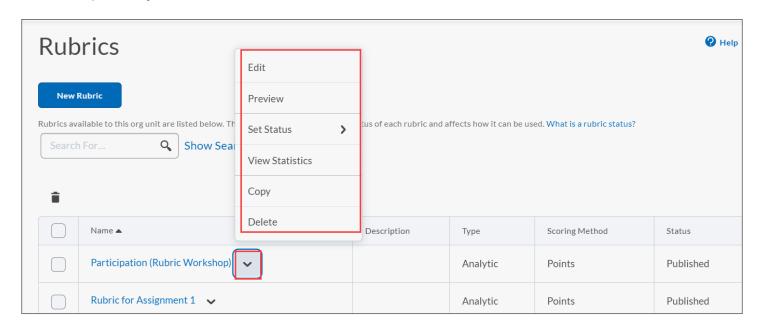

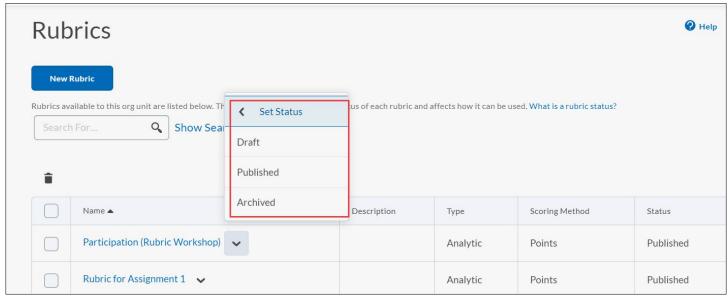